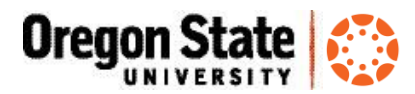

## Create a Media Upload Assignment in Canvas

*If you want your students to submit videos so you can grade them (e.g., for language courses), here are instructions and best practices for using Kaltura within Canvas*

## **Instructor steps to create the assignment:**

- 1. Create an **Online** submission assignment
- 2. Select the **Text Entry** option to ensure students' videos are stored in Kaltura
- 3. Finalize assignment options, then click **Save and Publish**
- 4. Add a link to your assignment in **Modules**

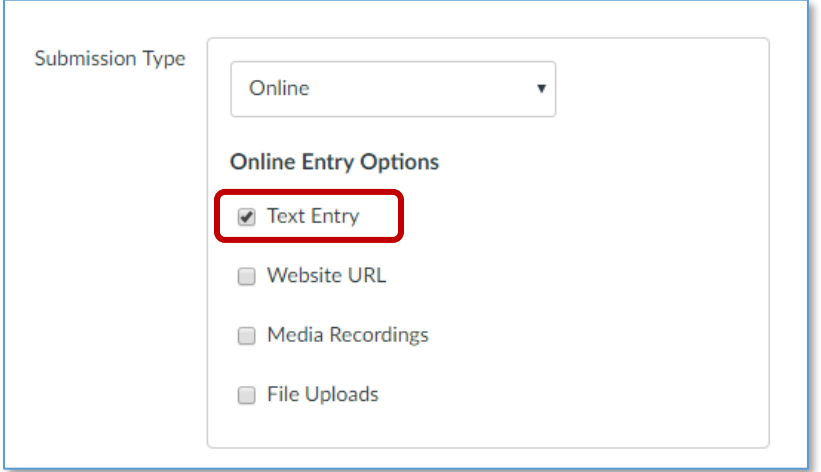

**Student steps to submit the videos they created to the assignment:**

- 1. Open the assignment in Canvas
- 2. Click the **Submit Assignment** button
- 3. Click the **green filmstrip button** in the toolbar
- 4. Open the **Add New** menu and select **Media Upload**
- 5. Check the box to accept OSU terms and conditions
- 6. Click **Choose a file to upload**, and navigate to the video they created
- 7. Enter **Name** and any desired description
- 8. Click **Save**
- The student's video is now stored in Kaltura, and will be available to the student for as long as their ONID account is active.
- Note that students will use the steps 3-8 above to post videos to **discussion boards**

See next page for screenshots of the [student submission process](http://learn.oregonstate.edu/sites/learn.oregonstate.edu/files/handouts/submit-media-upload-assignment.pdf)

Questions about creating assignments in Canvas? Email us! **[canvas@oregonstate.edu](mailto:canvas@oregonstate.edu)**

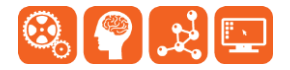

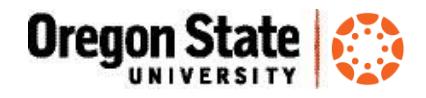

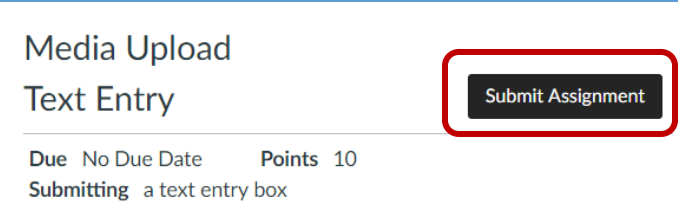

Students, please submit your videos to this assignment by clicking the green

filmstrip button on the tool bar.

- 1. Open the assignment in Canvas
- 2. Click the **Submit Assignment** button

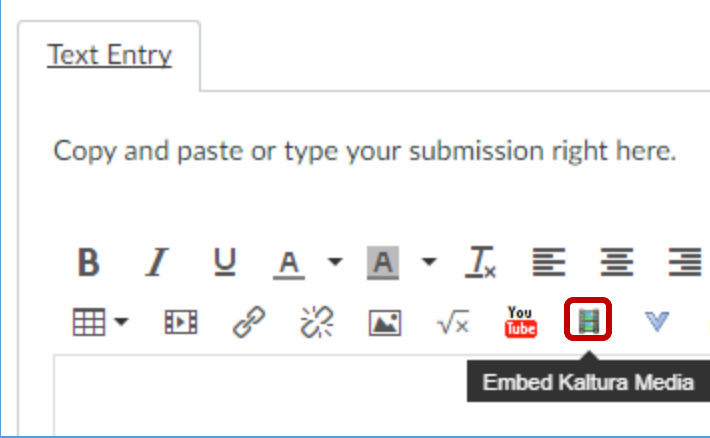

3. Click the **green filmstrip button** in the toolbar

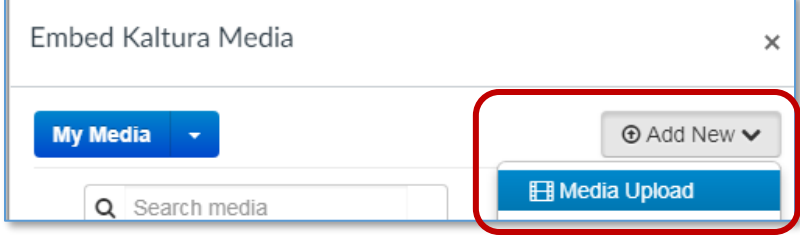

4. Open the **Add New** menu and select **Media Upload**

- *continued*

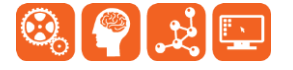

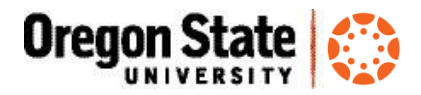

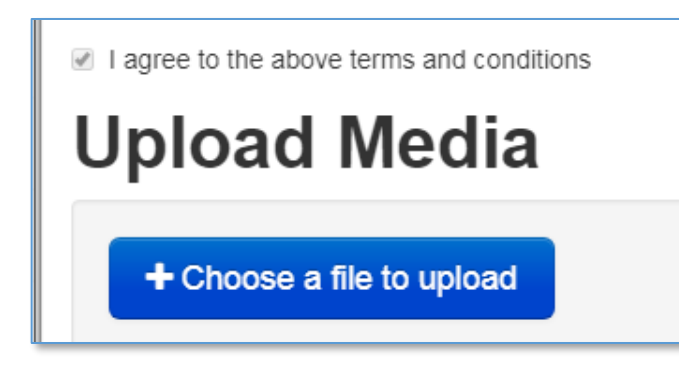

5. Check the box to accept OSU terms and conditions

- 6. Click **Choose a file to upload**, and
- navigate to the video they created
- 7. Enter **Name** and any desired description
- 8. Click **Save**
- The student's video is now stored in Kaltura, and will be available to the student for as long as their ONID account is active.
- Note that students will use the steps 3-8 above to post videos to **discussion boards**

If you have questions about Canvas assignments or working with media in your course sites, please contact [canvas@oregonstate.edu.](mailto:canvas@oregonstate.edu)

## Canvas Resources

- Learn@OregonState Canvas <http://learn.oregonstate.edu/canvas>
- Canvas Help Guides <https://community.canvaslms.com/community/answers/guides>
- All OSU Canvas users can get technical support 24 x 7 x 365. Click the **Help** link in the lower left corner of any Canvas screen. You'll see options for online instructions, and live support via phone, Web form and chat.

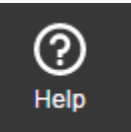

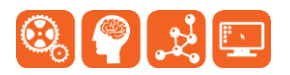

- *end*